# **E-Mail mit SOGo / Exchange ActiveSync**

Unter [dlrg.email](https://dlrg.email) findet Ihr die Oberfläche der Groupware [SOGo](https://de.wikipedia.org/wiki/SOGo). Mit dem Browser könnt ihr auf eurer DLRG-E-Mail-Konto zugreifen, Kontakte verwalten und mit Kalendern arbeiten. Zudem unterstützt SOGO das Microsoft ActiveSync protocol. Damit können E-Mails, Kontakte, Termine und Aufgaben mit Endgeräten (PC, Laptop, Tablet, Mobiltelefon...) synchronisiert werden.

dlrg.email ist auch der richtige Server, wenn ihr Exchange ActiveSync auf euren Endgeräten einrichten wollt. Der Benutzername ist deine E-Mail-Adresse.

- **[SOGo als Webmail benutzen](#page-0-0)**
- [Exchange ActiveSync mit MS Outlook nutzen](#page-1-0)
- [Exchange ActiveSync auf Android-Geräten nutzen](#page-10-0)
- [Exchange ActiveSync mit Mozilla Thunderbird](#page-14-0)
- [Exchange ActiveSync mit iPhone nutzen](#page-15-0)
- [Exchange ActiveSync unter macOS nutzen](#page-18-0)

### <span id="page-0-0"></span>SOGo als Webmail benutzen

Auch hier ist der Benutzername die E-Mail-Adresse.

Die Oberfläche erklärt sich weitgehend selbst. Ein Klick auf das Zahnrad führt zu den Einstellungen. Die senkrecht angeordneten Punkte stehen, wie in anderen Oberflächen auch, für Kontextmenüs.

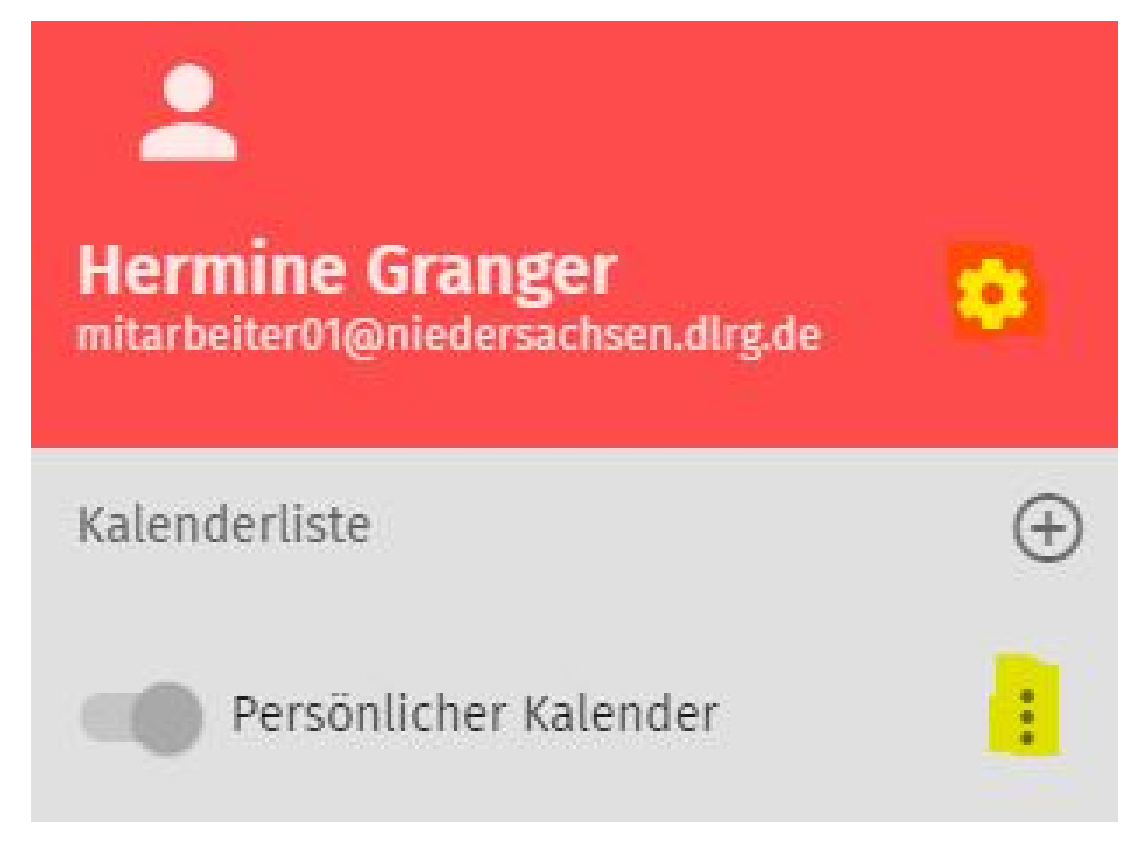

Der Name (im Beispiel "Hermine Granger") wird aus dem Eintrag im Feld "Vor- und Nachname Inhaber" in der [ISC-E-Mail-Admin](https://atlas.dlrg.de/confluence/display/AN/ISC-E-Mail-Admin) - App übernommen. Dieser Name wird auch als Absender genutzt.

#### **Tipp:**

Wer seine Mails in mehrere Ordner einsortiert oder die Ordner mit versendeten Mails sucht, braucht nur auf den schwarzen Posteingangsordner klicken. Er wird dann weiß und zeigt dann darunter die Unterordner an.

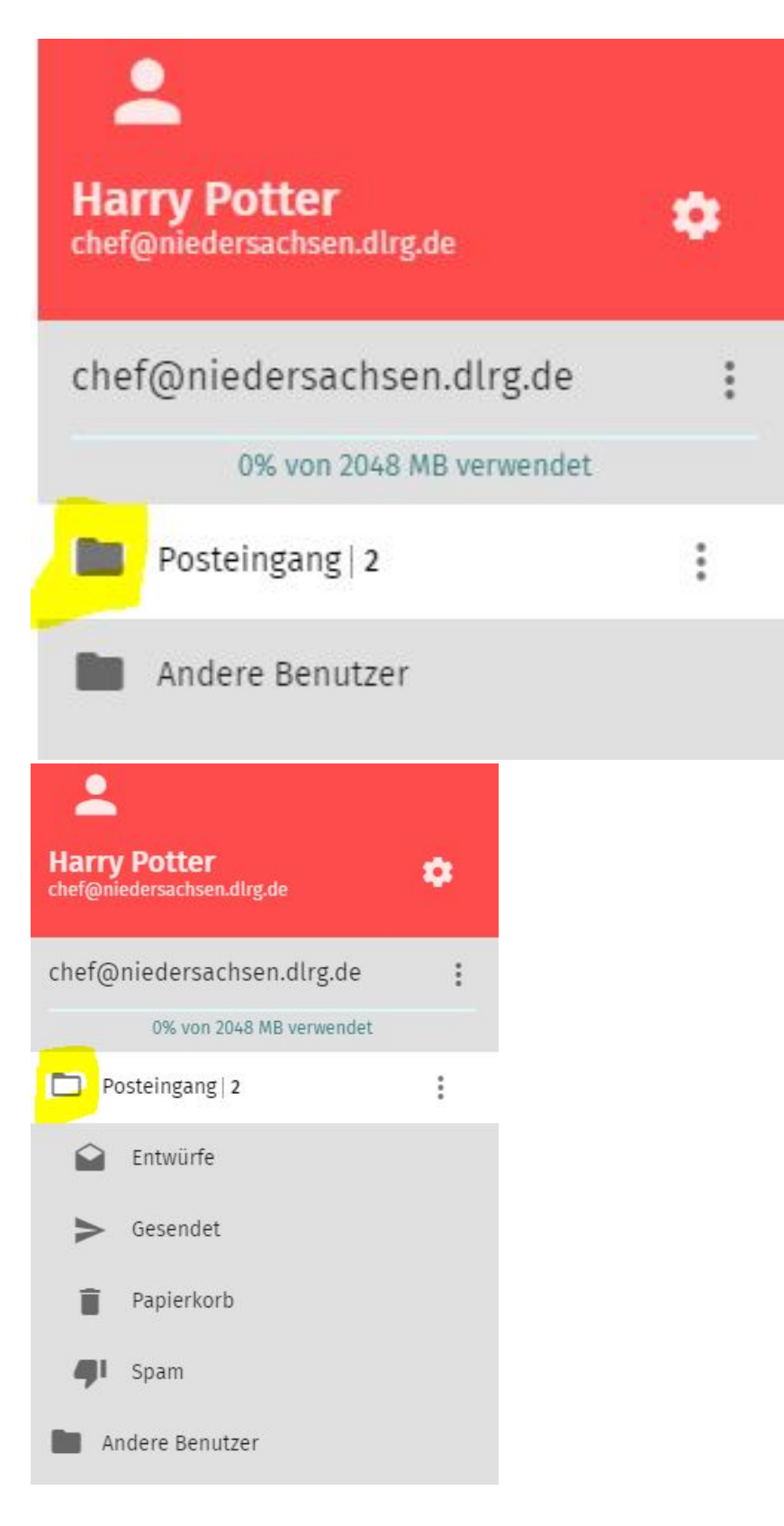

### <span id="page-1-0"></span>Exchange ActiveSync mit MS Outlook nutzen

Die Einrichtung des Kontos erfolgt in neueren Outlook-Versionen nicht direkt in Outlook, sondern in der Systemsteuerung.

"Systemsteuerung" im Startmenü suchen:

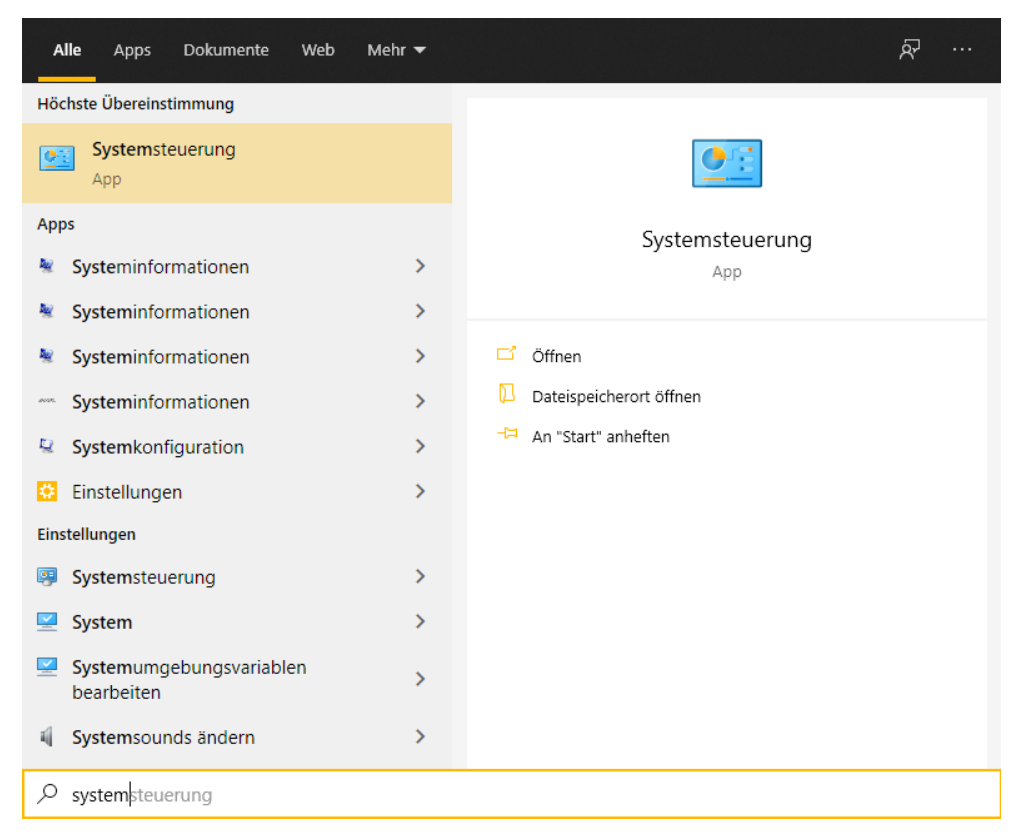

Systemsteuerung aufrufen und dort auf "Mail (Microsoft Outlook 2016") klicken.

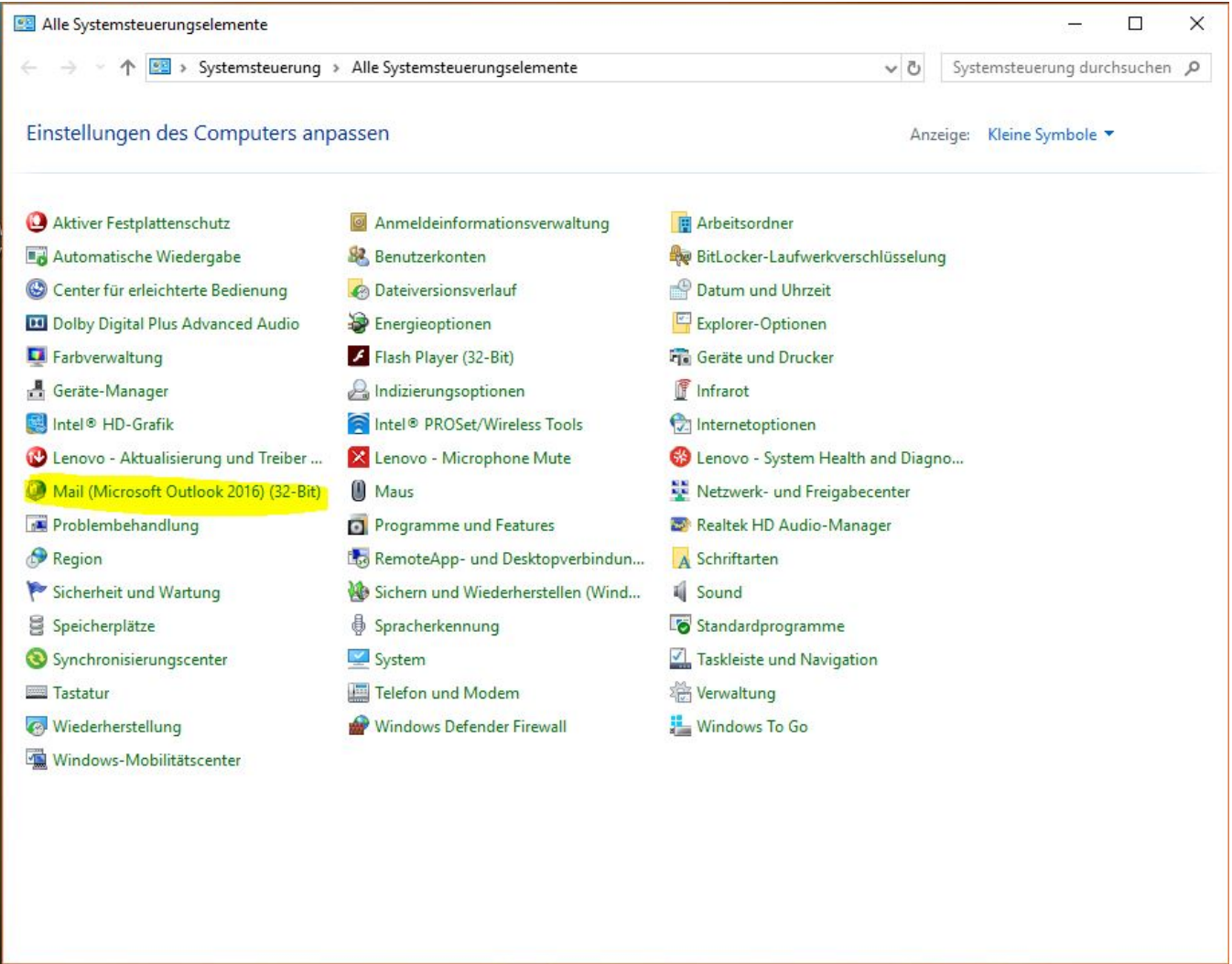

Im neuen Fenster auf "E-Mail-Konten" klicken.

Anzeige: Kleine Symbole

### des Computers anpassen

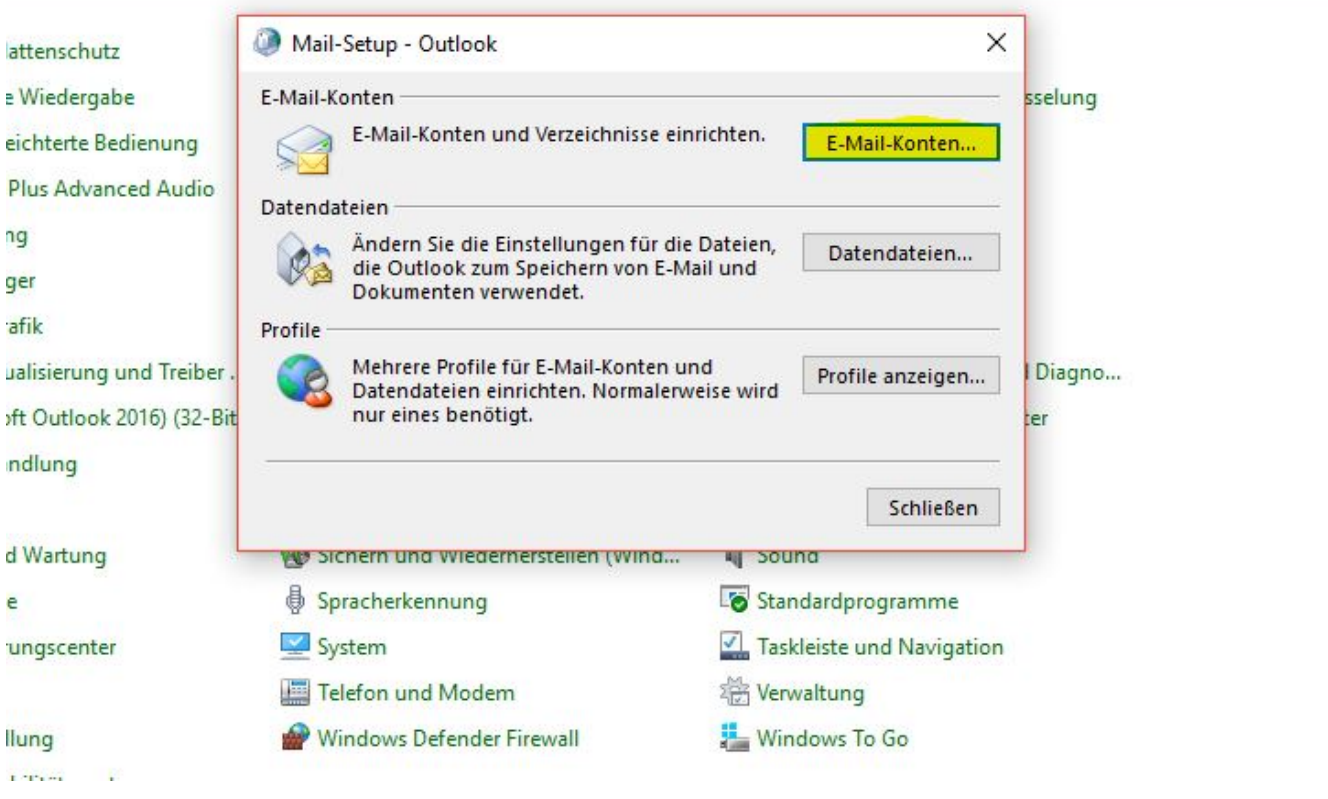

Dann auf "Neu..." klicken.

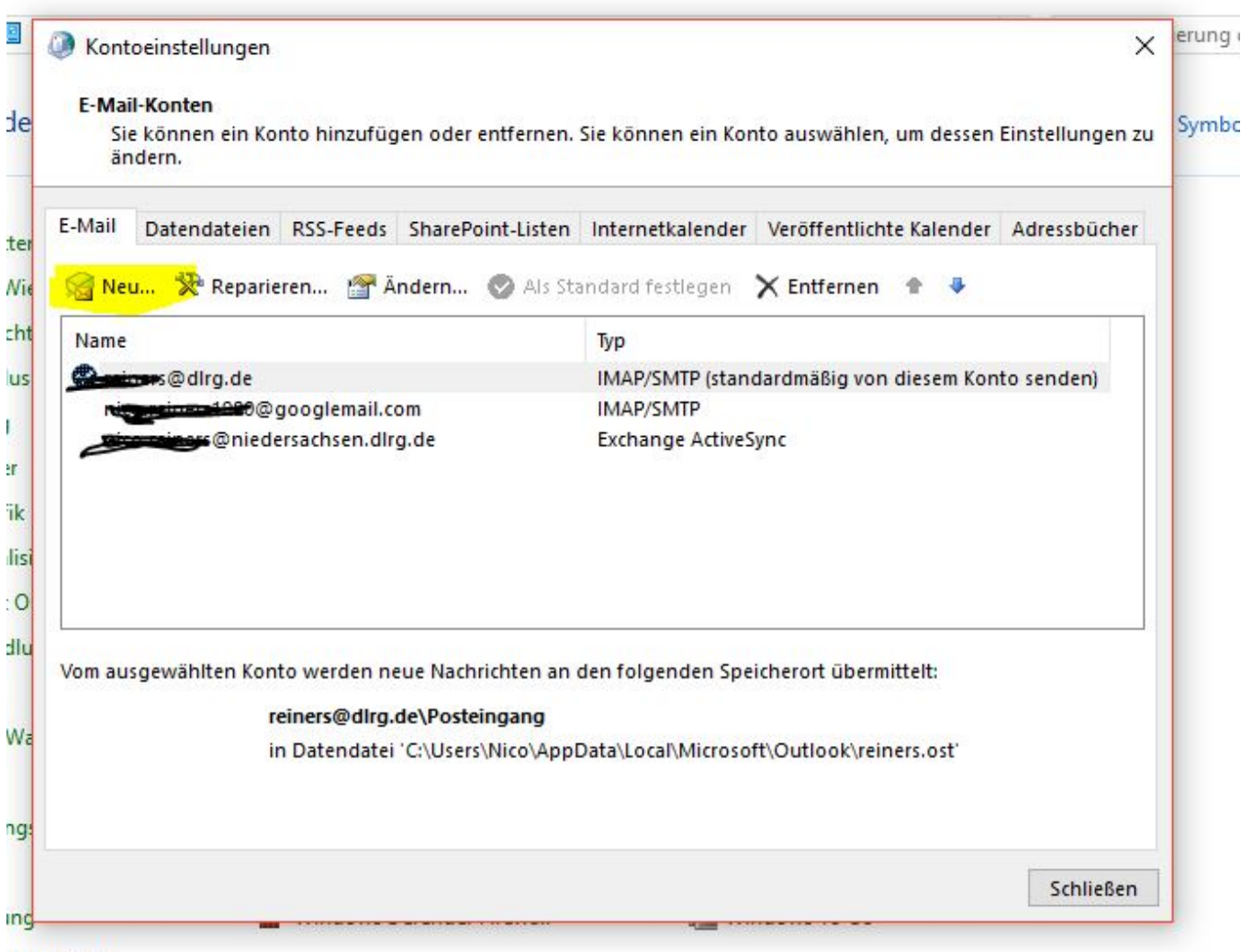

ilitätscenter

Im nächsten Fenster "Manuelle Konfiguration oder zusätzliche Servertypen" wählen und auf "Weiter" klicken.

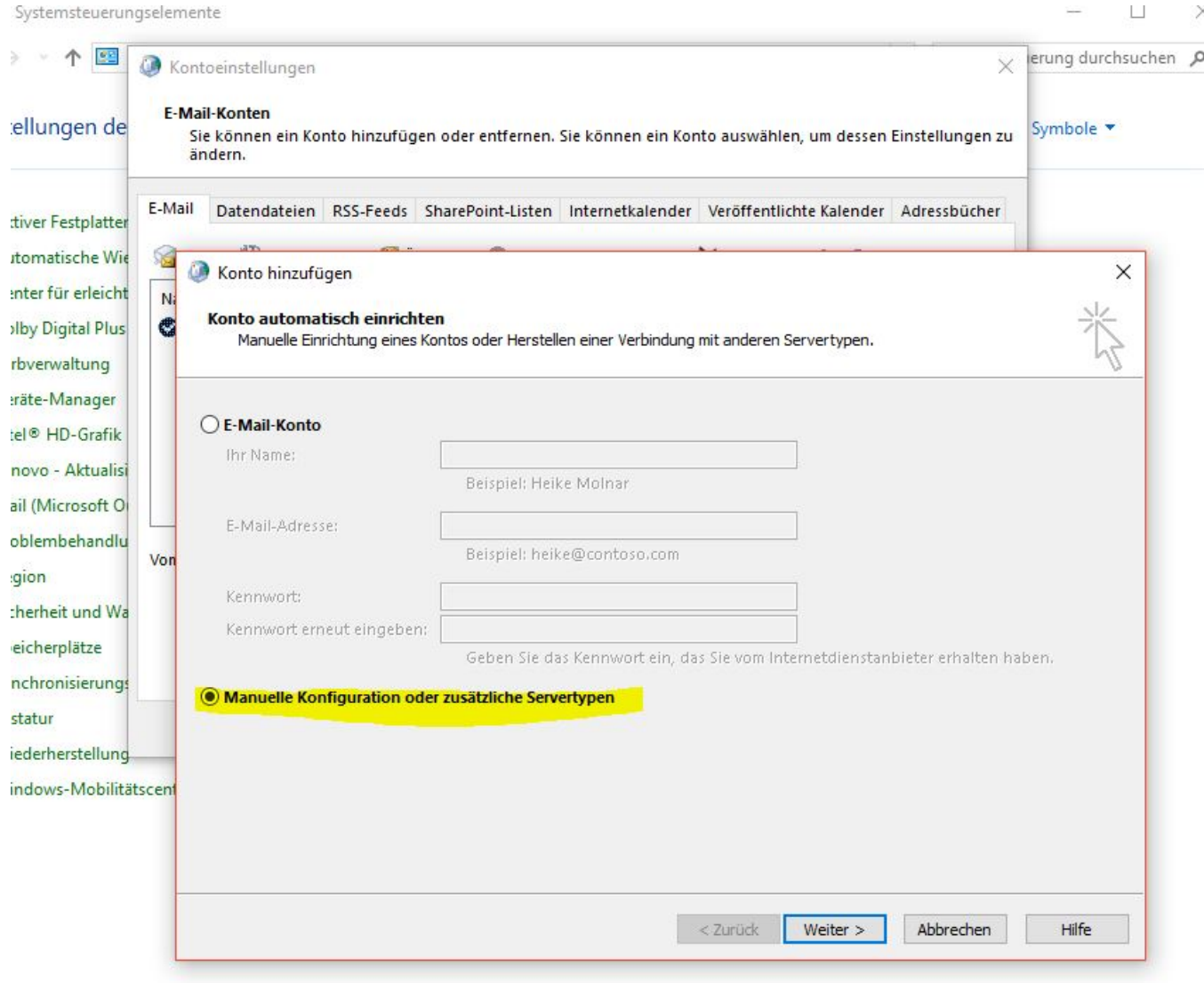

"Exchange ActiveSync" auswählen und auf "Weiter" klicken.

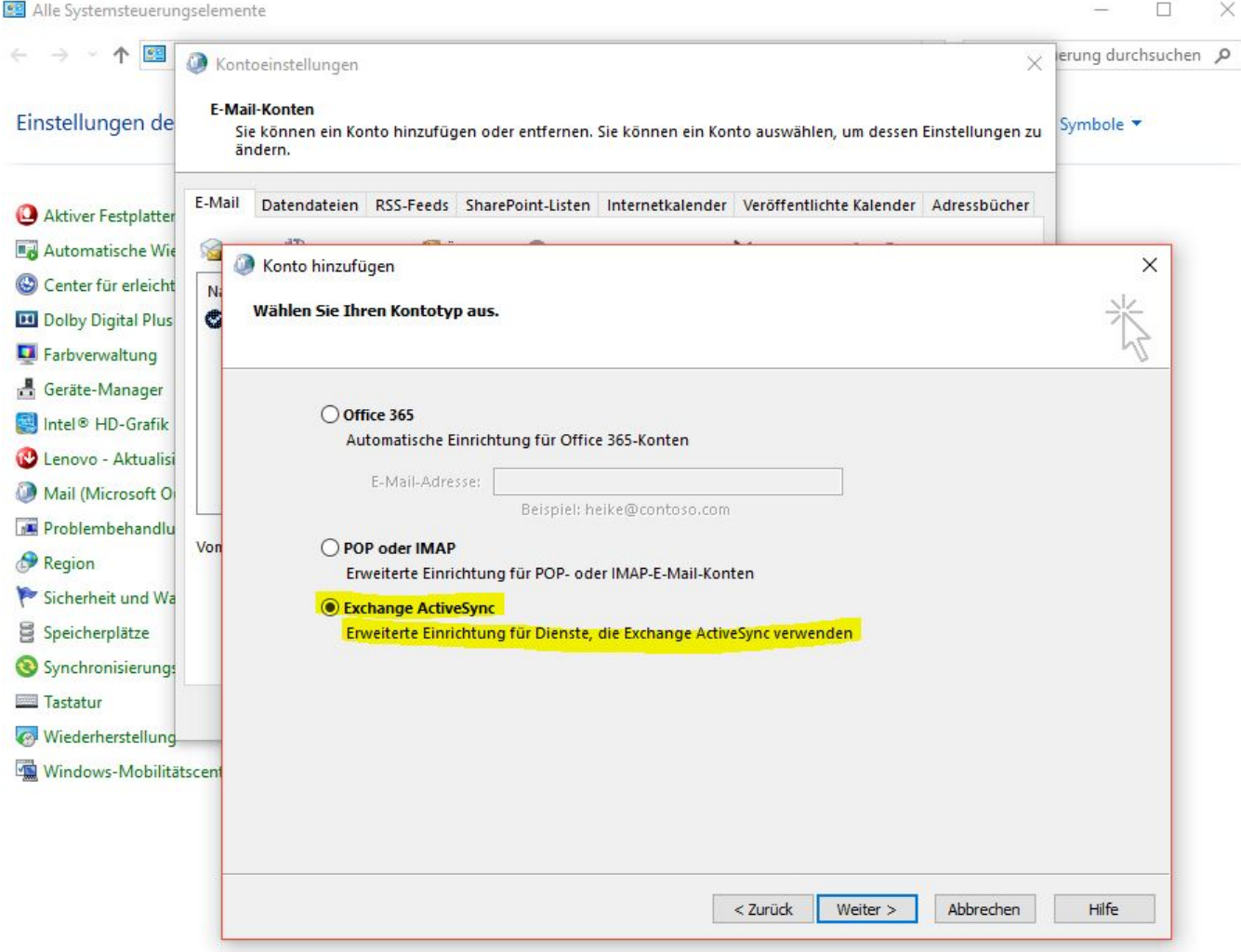

In Fenster "Servereinstellungen" die Felder ausfüllen. E-Mail-Server ist "dlrg.email". Benutzername ist die E-Mail-Adresse". Auf "Weiter" klicken.

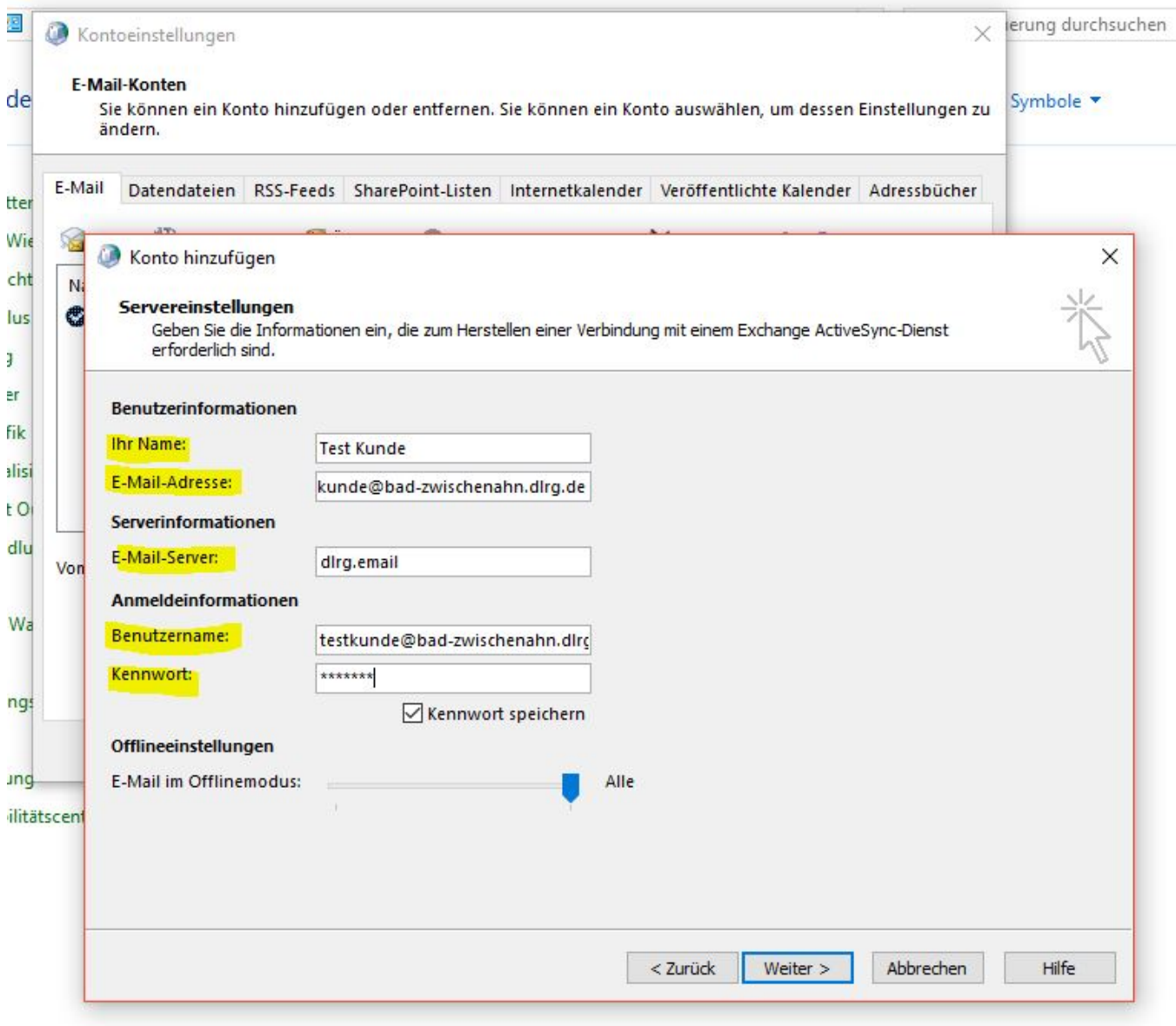

Nach dem automatisch folgendem Test könnt ihr das Fenster "schließen" und ...

 $\begin{picture}(20,20) \put(0,0){\line(1,0){10}} \put(15,0){\line(1,0){10}} \put(15,0){\line(1,0){10}} \put(15,0){\line(1,0){10}} \put(15,0){\line(1,0){10}} \put(15,0){\line(1,0){10}} \put(15,0){\line(1,0){10}} \put(15,0){\line(1,0){10}} \put(15,0){\line(1,0){10}} \put(15,0){\line(1,0){10}} \put(15,0){\line(1,0){10}} \put(15,0){\line(1$ 

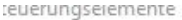

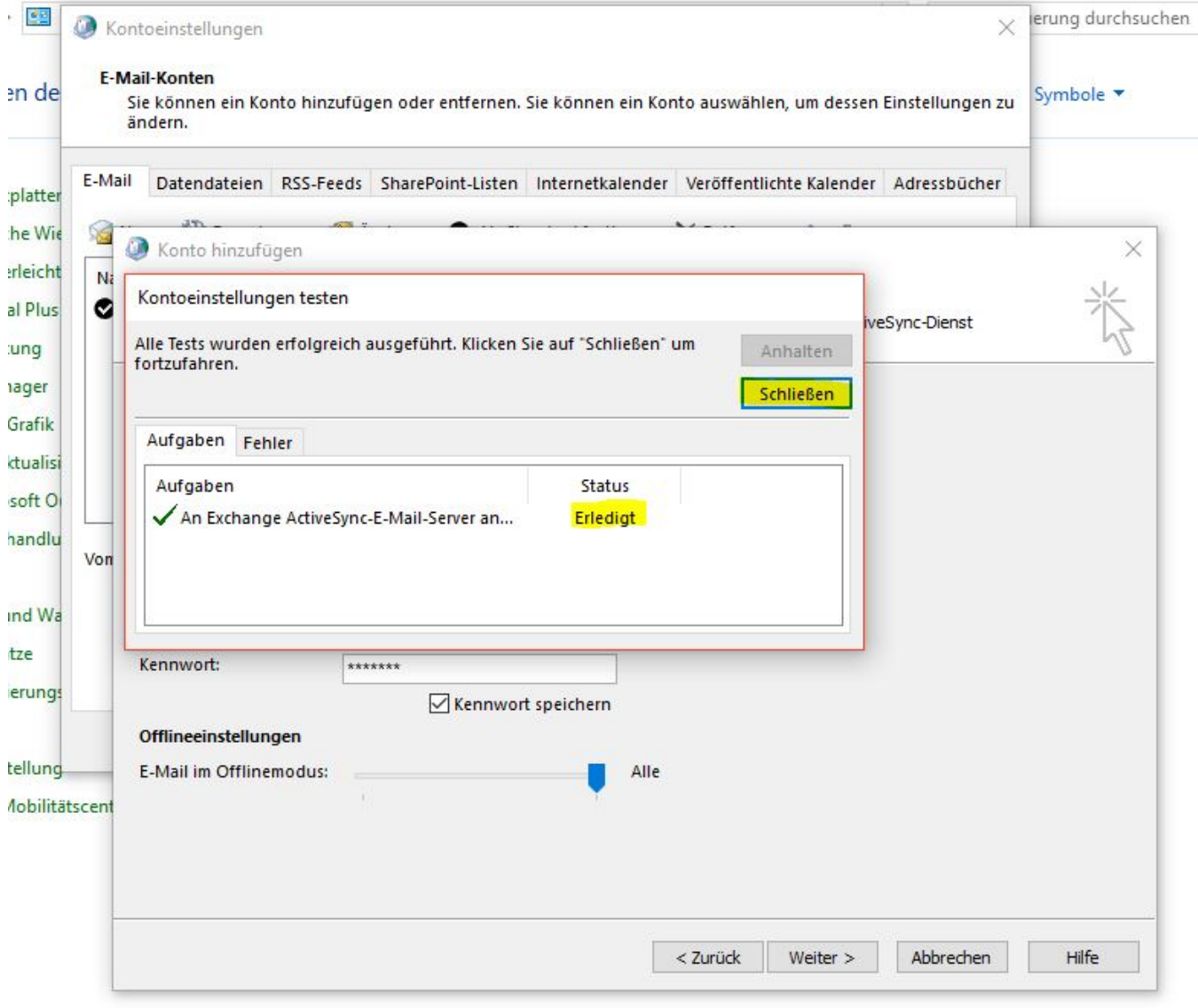

 $\overline{\mathbb{R}}$ 

 $\mathbf{L}^n$ 

die Einrichtung "Fertig stellen".

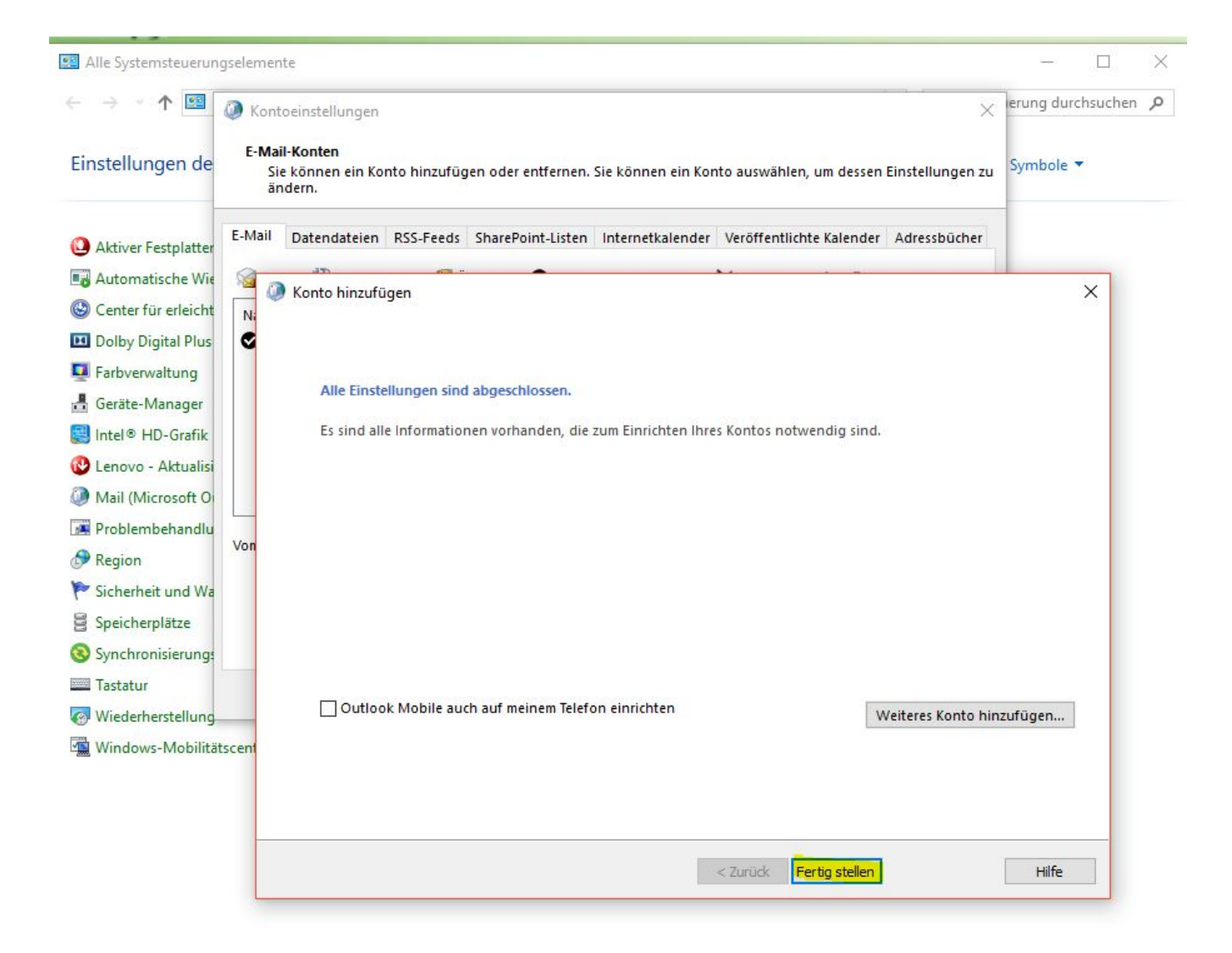

### <span id="page-10-0"></span>Exchange ActiveSync auf Android-Geräten nutzen

Die folgenden Screenshots zeigen die Einrichtung in der Gmail-App. **Die Nutzung eines Kontos in dieser App hat problemlos funktioniert. Bei einem Nutzer ist die App bei Einrichtung eines zweiten Kontos abgestürzt. Das erste Konto war dann auch weg. Bei einem anderen Tester trat das Problem hingegen nicht auf. Zur Not muss man anderes Apps ausprobieren.**

Einstellungen  $\leftarrow$  $\ddot{\bullet}$ 

Allgemeine Einstellungen

Richard 1999@gmail.com

Wheelers achsen.dlrg.de

final residual and a subscriber and research in the set of the set of the set of the set of the set of the set

and a College of the College of the College of the College of the College of the College of the College of the

test2@niedersachsen.dlrg.de

Konto hinzufügen

 $16:18$ 

M

### E-Mail einrichten

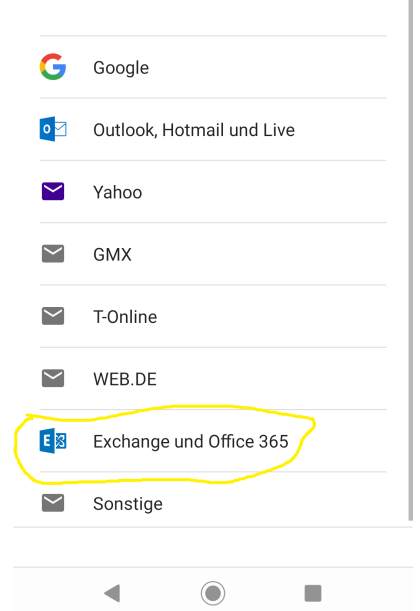

16:18

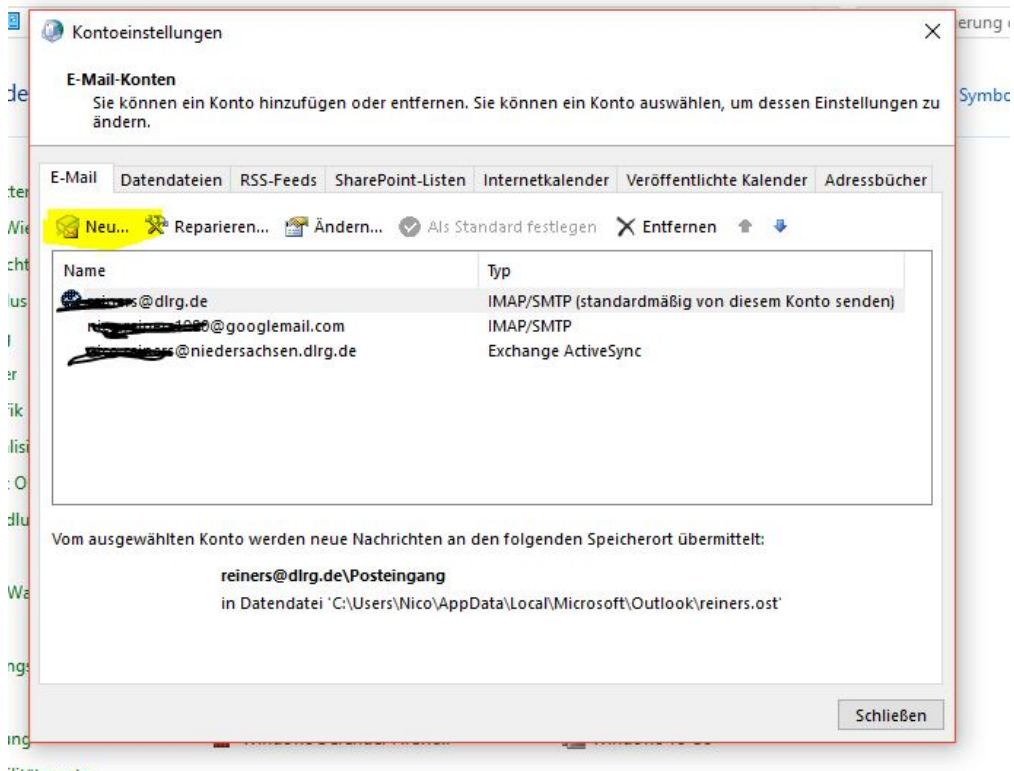

ilitätscenter

16:19  $\blacksquare$ 

### testkunde @bad-zwischenahn.dlrg.de

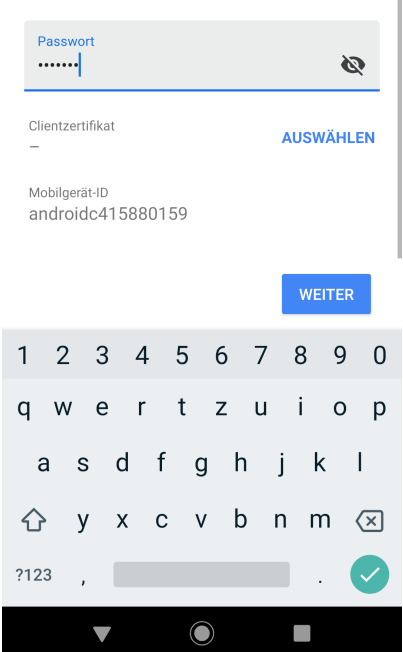

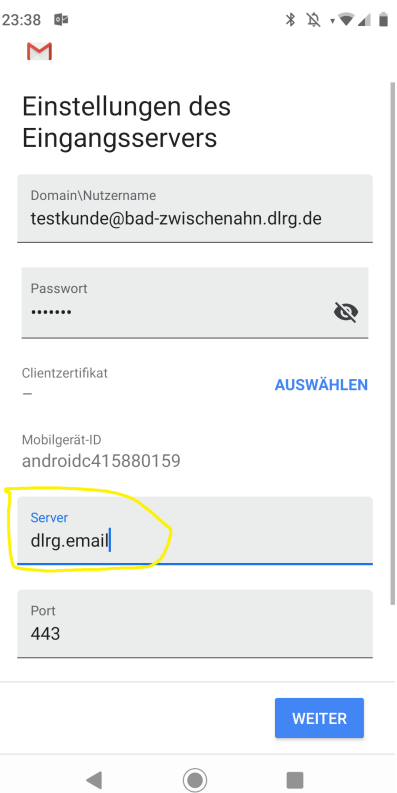

Die App fordert Rechte an, um ActiveSync nutzen zu können. Diese muss man einräumen, wenn man ActiveSync nutzen will.

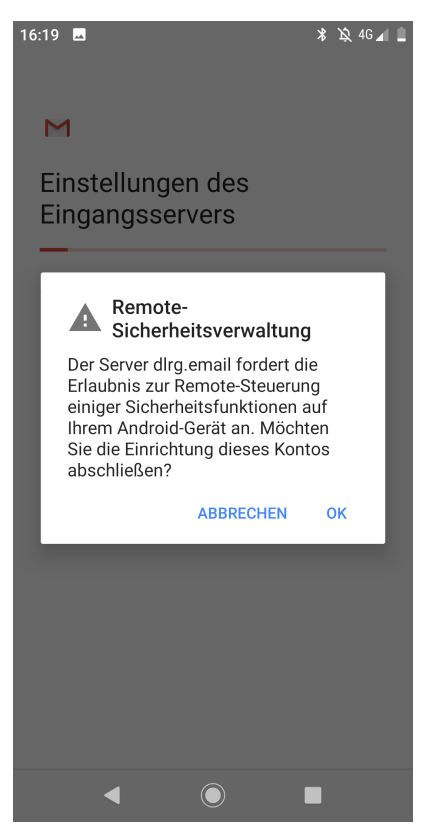

Bei den folgenden Angaben nach unten scrollen und Rechte einräumen.

**Die GMail-App stürzte bei einem Nutzer bei Einrichtung eines zweiten Kontos, das ActiveSync nutzt, an dieser Stelle ab (s.o).**

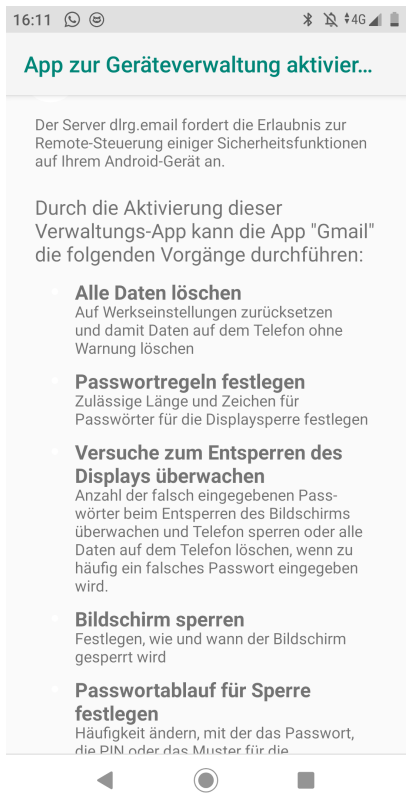

16:23

**≯ ☆ 4G⊿I Ⅲ** 

### M

Das Konto ist jetzt eingerichtet und E-Mail ist demnächst verfügbar.

Kontoname (optional) testkunde@bad-zwischenahn.dlrg.de

Wird in gesendeten Nachrichten angezeigt

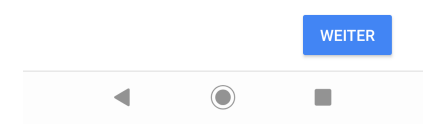

## <span id="page-14-0"></span>Exchange ActiveSync mit Mozilla Thunderbird

Für die Nutzung in Thunderbird benötigt ihr Add-Ons. Wir haben "TBSync" in Kombination mit "Provider für Exchange ActiveSync" erfolgreich getestet. Damit konnten Kontakte, Termine und Aufgaben synchronisiert werden. Die E-Mails werden in Thunerbird weiterhin per IMAP oder POP3 abgerufen.

## <span id="page-15-0"></span>Exchange ActiveSync mit iPhone nutzen

Unter Einstellungen wählst Du "Passwörter und Accounts".

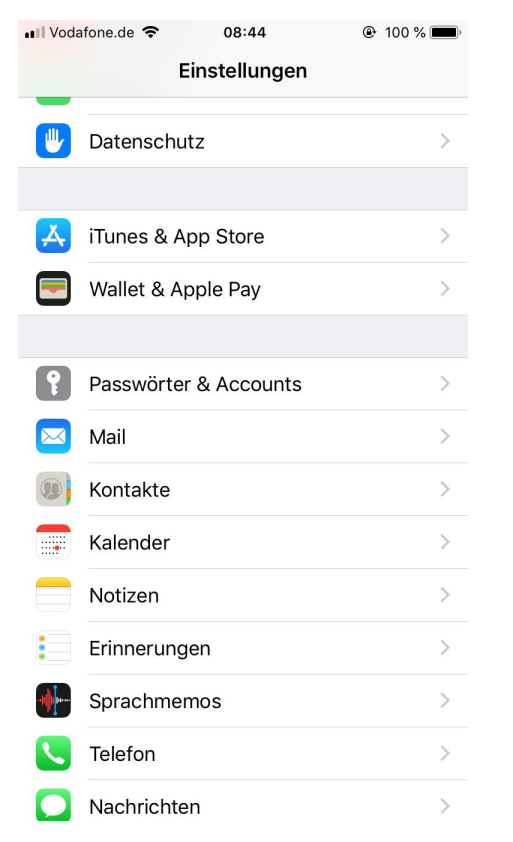

Unter "Passwörter & Accounts" wählst Du "Account hinzufügen".

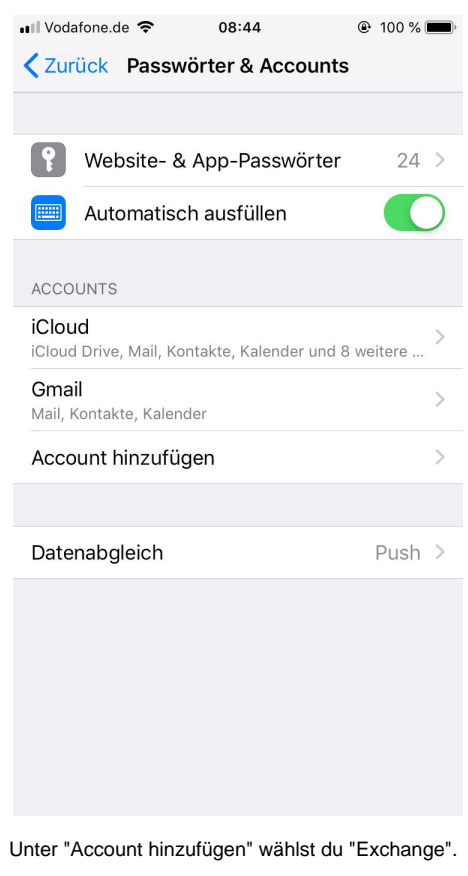

• Ill Vodafone.de 08:44  $@100%$ <Accounts Account hinzufügen **S**iCloud E & Exchange Google YAHOO! Aol. o <sup>y</sup> Outlook.com Andere

Bei der folgenden Abfrage wählst Du "Manuell konfigurieren".

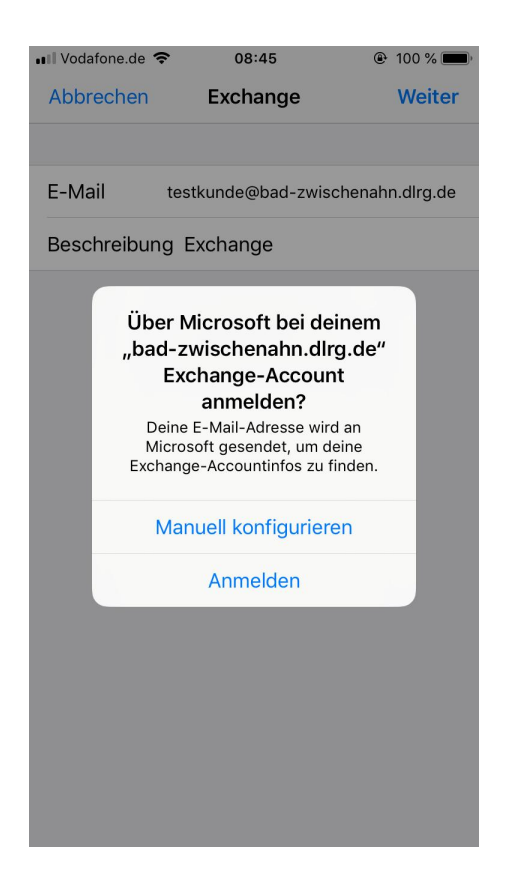

#### Server ist "dlrg.email". Benutzername ist Deine "E-Mail-Adresse".

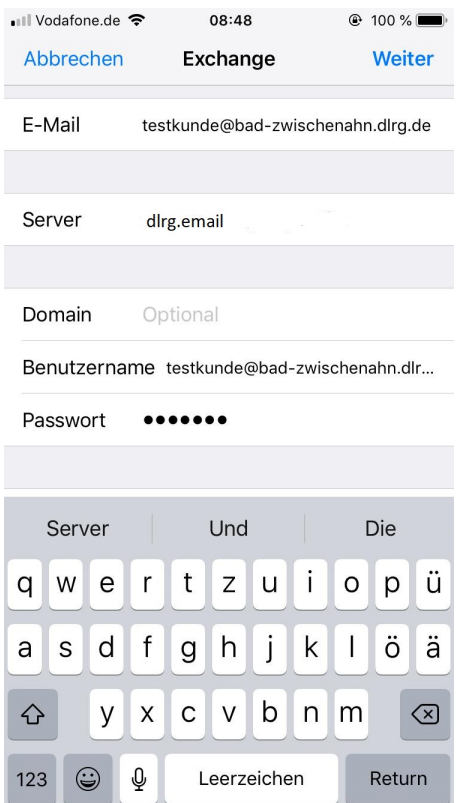

"Sichern" und das war es schon.

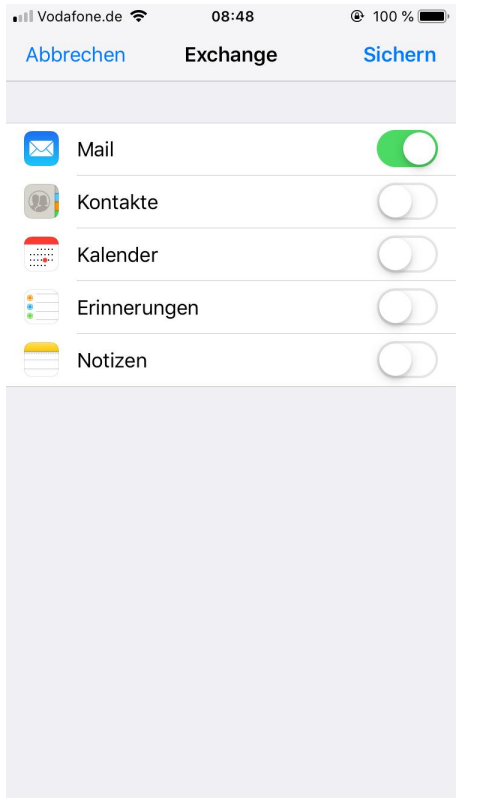

# <span id="page-18-0"></span>Exchange ActiveSync unter macOS nutzen

Die von Apple mit dem Betriebssystem gelieferte Mail-App unterstützt Exchange ActiveSync nicht. Eine mögliche Lösung ist das freie E-Mail-Programm Thunderbird (s. o)..